# Win10 系统安装说明

打印机驱动程序可以安装在 windows 10,需要解决的是打印驱动程序没有数字签名的问题, 即取消系统的驱动程序强制签名的设置。若是 win10 64 位系统, 安装驱动前请先对电脑进 行设置。

# **取消系统的驱动程序强制签名:(win 10 64 bit)**

设置电脑 点击电脑左下角,选择"设置"

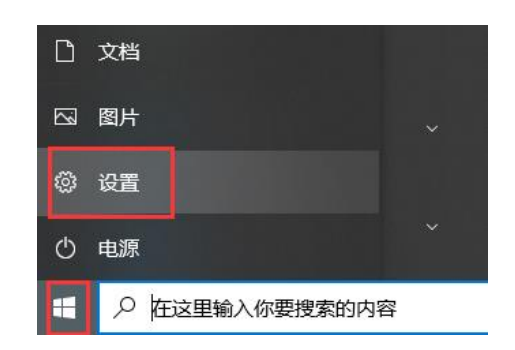

点击"更新和安全"

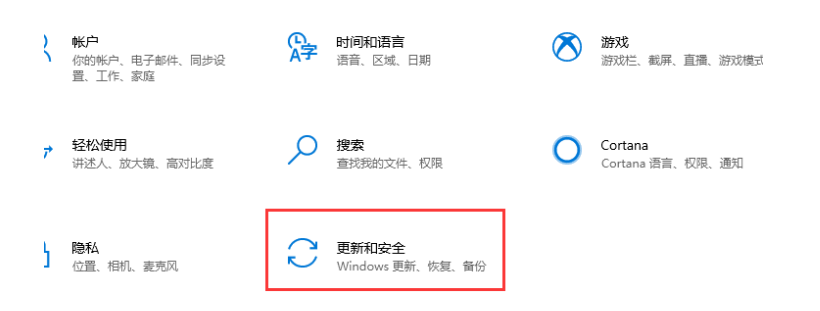

点击"恢复",选择"立即重新启动",电脑将重新启动。

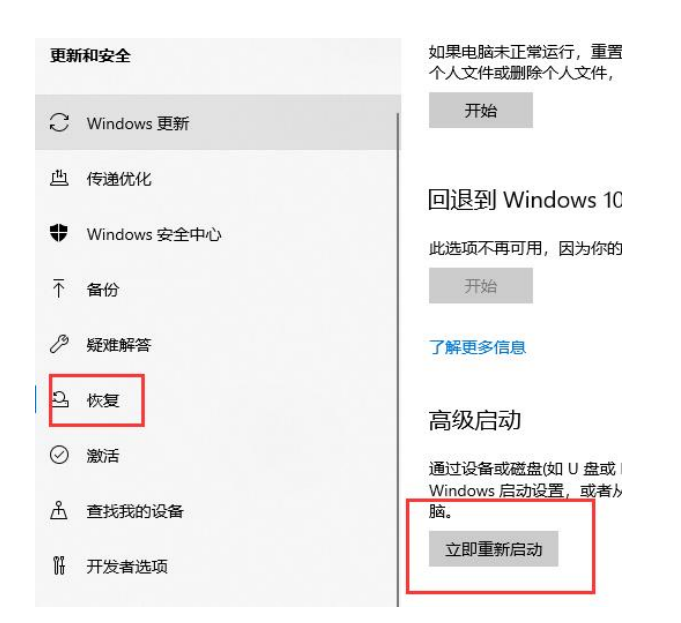

电脑重启后,进入下面的界面,选择"疑难解答"

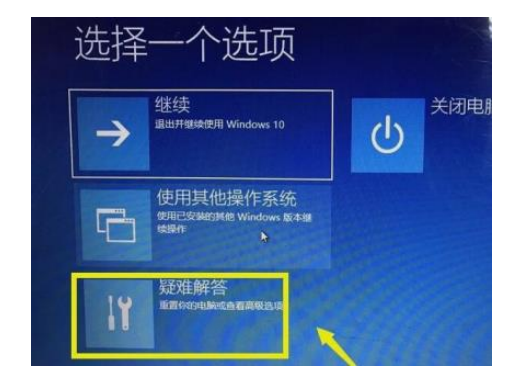

在疑难解答界面,选择"高级选项"

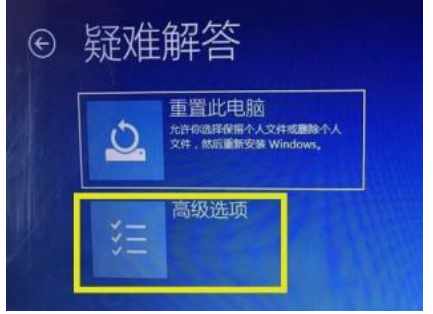

再高级选项界面,选择"启动设置"

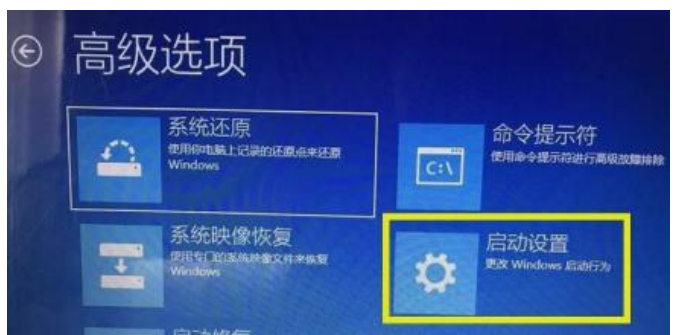

点击屏幕右侧"重启"按钮,进入启动设置界面

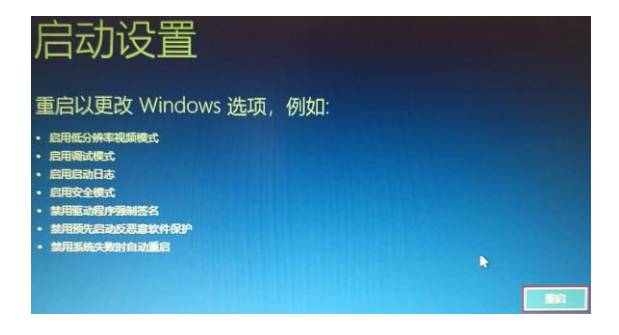

按"F9",选择"禁用驱动程序强制签名",电脑正常启动后,可以正常安装驱动。

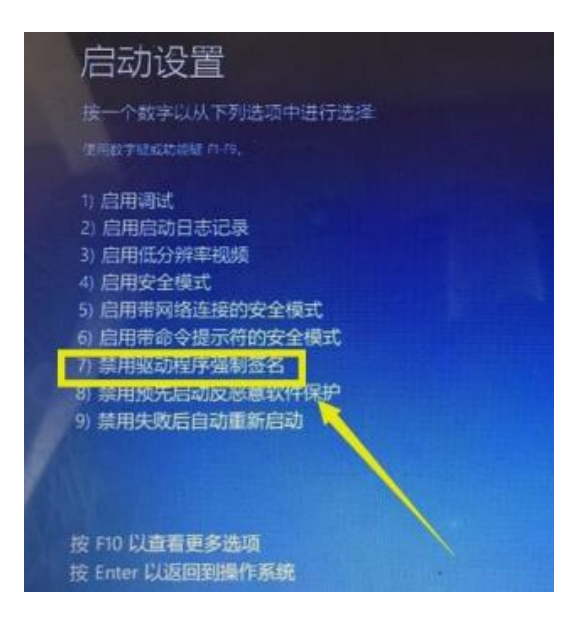

**安装驱动 先将打印机和电脑数据线连接好,给打印机重新上电, 点击电脑左下角,选择"设置"**

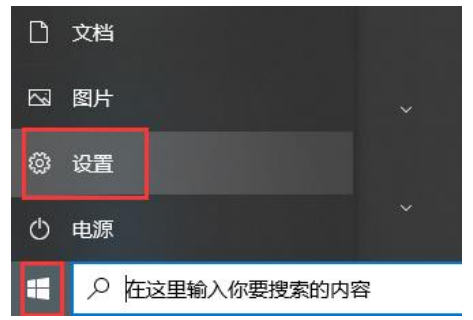

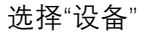

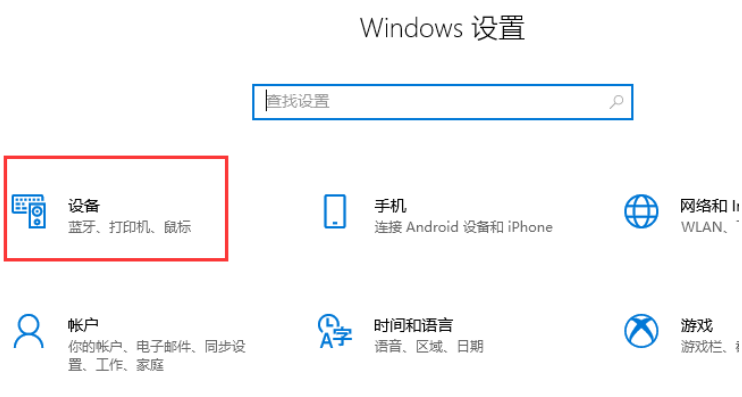

选择"打印机和扫描仪",点击右侧"添加打印机或扫描仪"

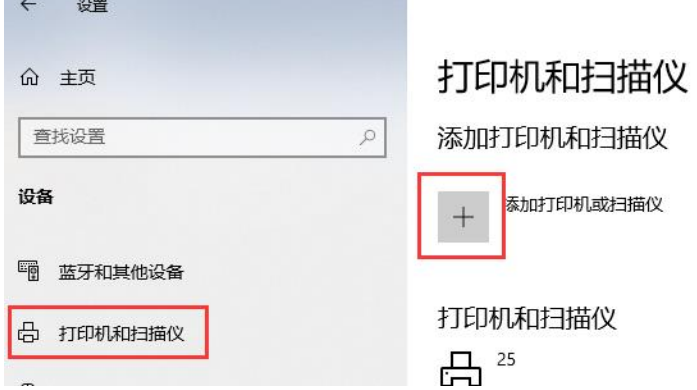

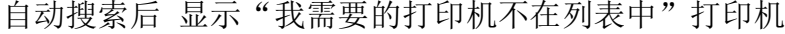

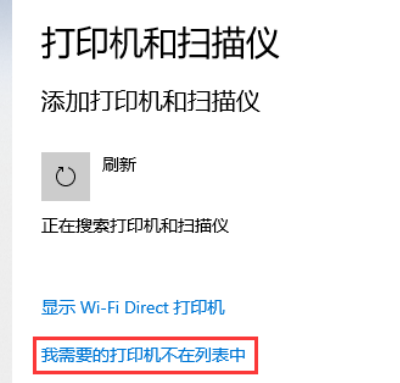

选择"通过手动设置添加本地打印机或网络打印机"点击"下一步"

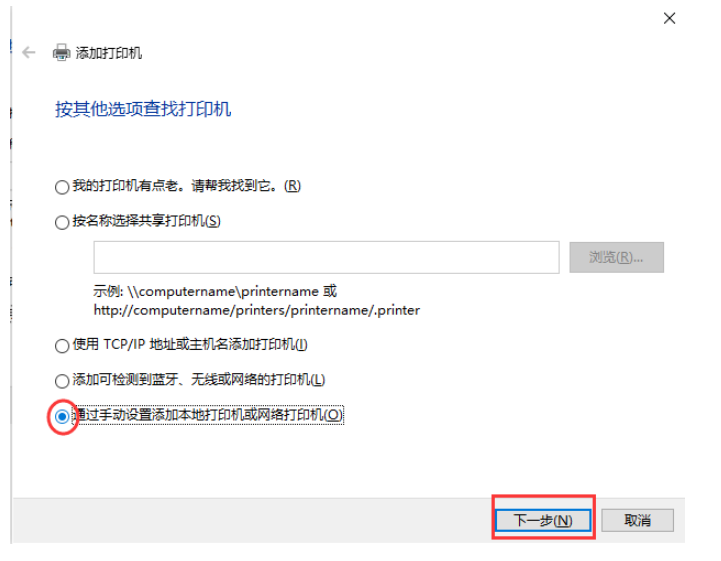

选择相应的端口,(若是 USB 打印机请提前连接好打印机,并给打印机 上电。选择如 USB001, USB002 的 USB 端口),点击"下一步"

← ● 添加打印机

#### 选择打印机端口

打印机端口是一种允许你的计算机与打印机交换信息的连接类型。

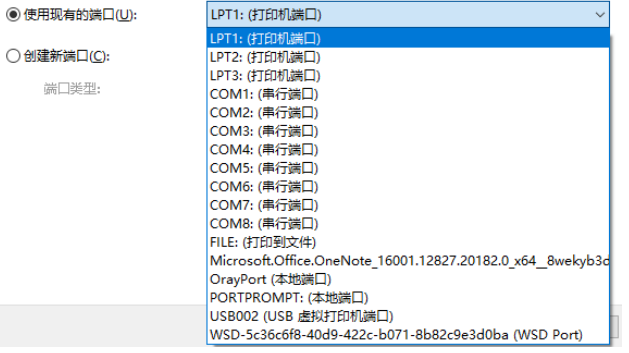

### 点击"从磁盘安装"

← ● 添加打印机

安装打印机驱动程序

```
从列表中选择打印机。单击 Windows 更新以查看更多型号。
```

```
若要从安装 CD 安装驱动程序,请单击"从磁盘安装"。
```
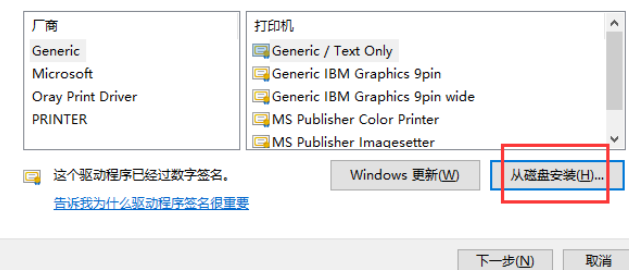

# 选择"浏览"

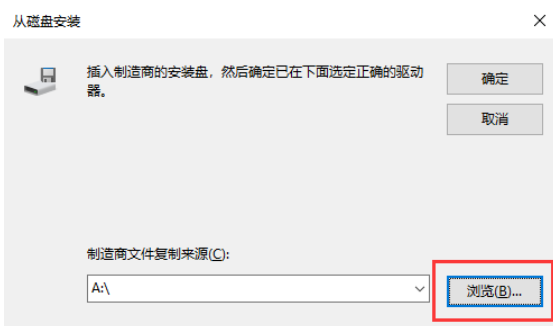

找到解压后的驱动文件打开,并确定,点击"下一步"

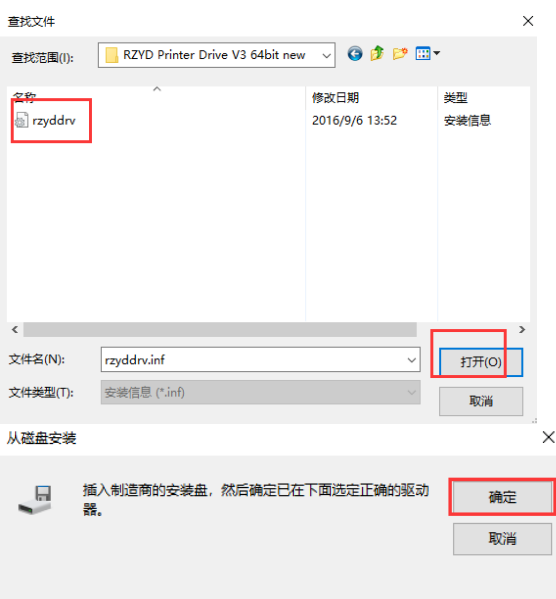

若出现选择使用的驱动版本,可选择"替换当前的驱动程序",并点击"下一步"

选择要使用的驱动程序版本

Windows 检测到已经为该打印机安装了一个驱动程序。

○使用当前已安装的驱动程序(推荐)(U) ●替换当前的驱动程序(R)

下一步(N)

键入打印机的名称,选"下一步"

键入打印机名称

Bjrzyd Series Printer (副本 2) 打印机名称(P):

该打印机将安装 Bjrzyd Series Printer 驱动程序。

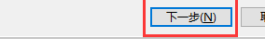

开始安装驱动,并跳出如下提示,请选择"始终安装此驱动程序软件"

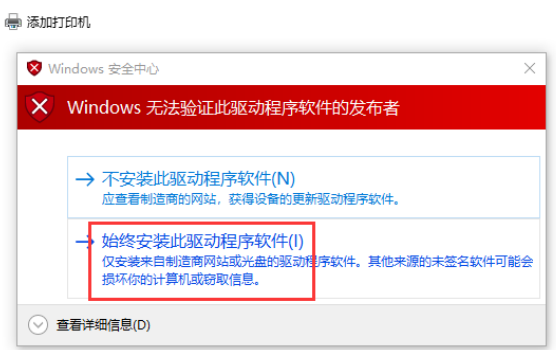

## 是否共享,可选择默认,点击"下一步"

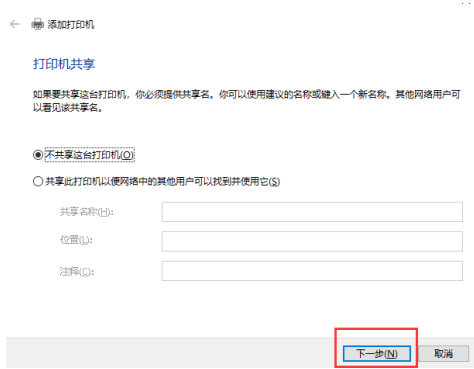

可点击"打印测试页",并选择"完成"。打印机驱动则安装成功。

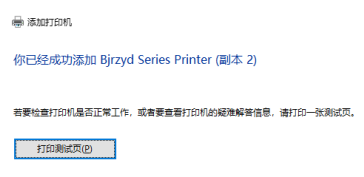

可在打印机和扫描仪列表里看到此驱动

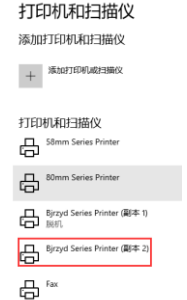

如果打印机没有打印,则是端口号设置的不正确。首先将没成功打印的任务取消 可在打印机和扫描仪列表单击左键选择此驱动,点击"管理"

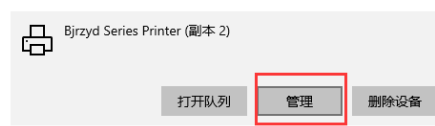

选择"打开打印对列",在弹出的驱动框里,选择"打印机",点击"取消所有文档"。 等待一会,没打印的任务就取消了。

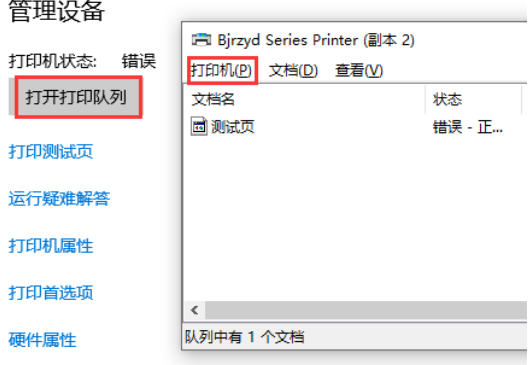

#### 如何设置正确的端口

在驱动界面下,点击"打印机属性",并在弹出的属性框里点击"端口",从下拉框里 选择相应的端口号。最后点击"确认"。再重新打印测试页

命 Bjrzyd Series Printer (副本 2)

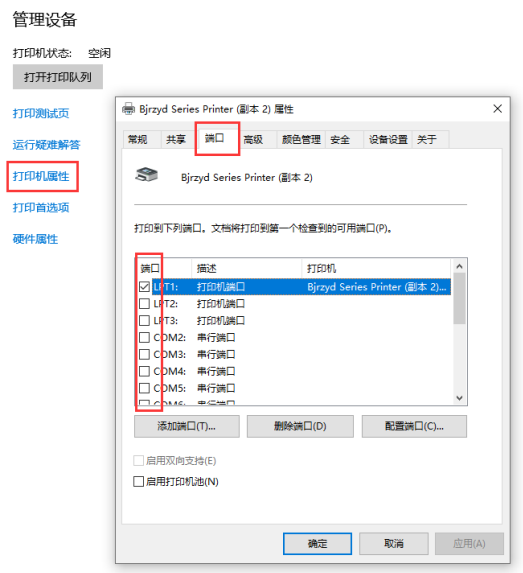

若使用 USB 打印,并且端口里显示有多个 USB 设备,可通过反复插拔 USB 线依 次确。当拔掉 USB 线显示状态为脱机,插上 USB 线显示空闲或者准备就绪时,表示该 USB 端口号设置正确。

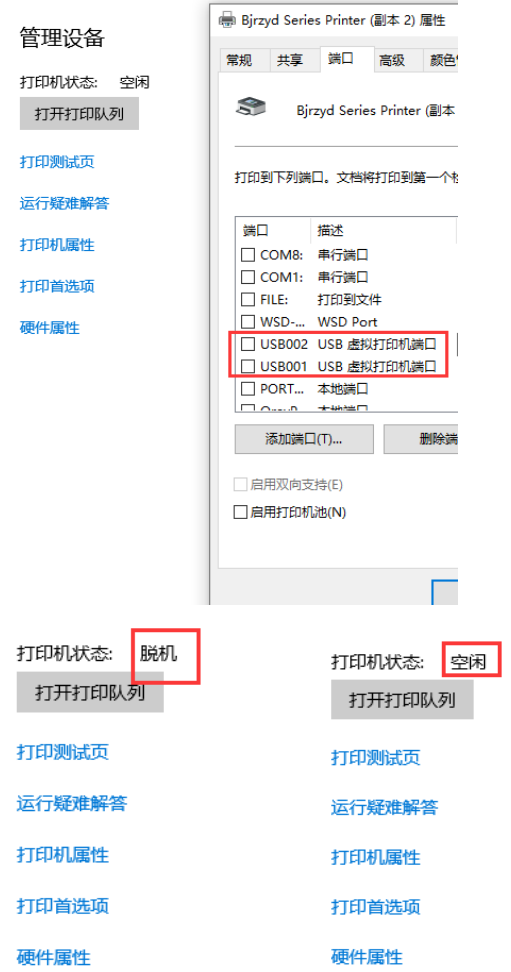